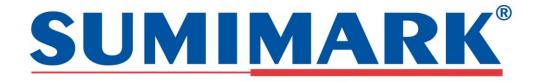

# **Quick Setup Guide** SumiMark IV® 300 DPI Marking System

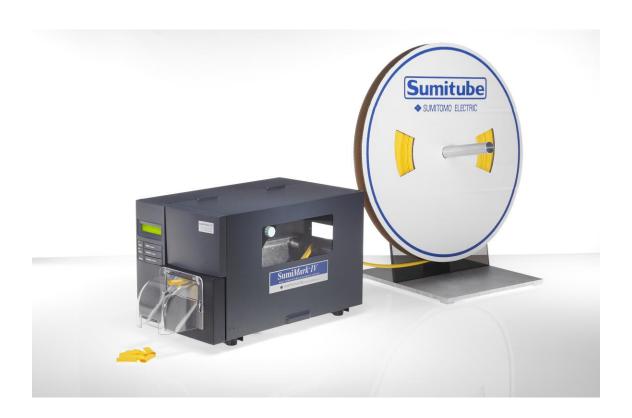

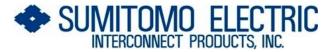

915 Armorlite Drive

San Marcos, CA 92069-1440 www.seipusa.com

800.758.3515 sumimark@seipusa.com

Before Proceeding – ensure the computer on which you will be installing the Sumilabel software is Windows 7 or higher. Sumilabel is not compatible with all versions of XP. Sumilabel is a "licensed" based software and will be registered to the host computer upon download and cannot be moved to another computer. One Sumilabel license is provided (at no charge) with every new SumiMark IV 300 DPI Marking System purchase. Additional licenses must be purchased.

### STEP 1 - SOFTWARE & DRIVER INSTALLATION

*Note: the following applications and printer driver must be downloaded:* 

- 1. Sumilabel Software. This is the core software application used to create, edit and print markers.
- 2. Inventory Management Module Server. This application manages all product inventory when added to the Sumilabel software.
- 3. SumiMark Printer Utility. This application allows various setting changes to be made directly to the printer.
- 4. The SumiMark IV 300 DPI AIO Printer Driver. The printer driver allows the Sumilabel software to communicate with the SumiMark IV-300 DPI printer.

#### 1st: Insert Sumilabel Software CD into host computer's CD Drive

a. browse to computer's CD drive and double click on the files as detailed below.

#### 2nd: Click on the "IMM Server Setup folder"

- a. within this folder you will find a IMM Server Setup executable file. Double click on the icon to begin setup process.
- b. follow all Installation Wizard steps until finished. Answer "yes" to each question and leave installation directory at suggested default.
- c. upon completion, a shortcut to IMM Server will be installed on desktop of host computer. Double click the icon to launch the IMM Server.
- d. Once the IMM Server is launched, you will need to Activate. Please call Sumitomo Technical Support department at 760.761.0600 ext 203 or 258 to obtain Activation code.

#### 3rd: Click on "Sumilabel Software Setup folder"

- a. within this folder you will find a Setup executable file. Double click on the icon to begin setup process.
- b. follow all Installation Wizard steps until finished. Answer "yes" to each question and leave installation directory at suggested default.
- c. upon completion, a shortcut to Sumilabel software will be installed on desktop of host computer.
- d. upon launching the Sumilabel software, you will be asked to Activate. Please call Sumitomo Technical Support department at 760.761.0600 ext 203 or 258 to obtain Activation code.

#### 4<sup>th</sup>: Click on the "Printer Utility Folder"

- a. within this folder you will find a Printer Utility Setup executable file. Double click on the icon to begin setup process.
- b. follow all Installation Wizard steps until finished. Answer "yes" to each question and leave installation directory at suggested default.
- c. upon completion, a shortcut to the Printer Utility will be installed on desktop of host computer. Double click the icon to launch the IMM Server.

#### 5th: Click on "Printer Driver Folder"

NOTE: if using USB, be sure to connect USB cable from computer to printer "before" installing driver and ensure the SumiMark printer is powered off.

- a. within this folder you will find a SumiMark IV 300 DPI printer driver executable file. Double click on this to begin setup process.
- b. follow the Installation Wizard. Answer "yes" to each question. Be sure to choose the SumiMark IV-AIO (300 dpi) printer driver, not the SumiMark IV.
- c. When asked to choose port, choose the LPT1 port. Even though you want to use USB, the correct port will automatically be determined later.
- d. be sure to install only the SumiMark IV-AIO 300 DPI driver. Do not install other SumiMark printer drivers.
- e. go into the Windows Printers and Devices section of your computer and delete the SumiMark IV 300 DPI AIO printer.
- f. turn on the SumiMark IV 300 DPI printer. Windows will automatically assign the correct USB port to the printer.
- g. go into the Windows Printers and Devices of your computer and verify the SumiMark IV 300 DPI AIO printer appears.

# STEP 2 – SUMIMARK PRINTER ASSOCIATION WITH SUMILABEL

Note: although the SumiMark IV 300 DPI printer must be installed to the Windows system level, it must then be added to the Sumilabel application level, thus making it an "internal printer" and controlled by the Sumilabel software.

- a. open Sumilabel Software
- b. click on the Option menu option at top. Go to Printer Options.
- under the System Installed Printers section (top section) you should see the SumiMark IV 300 DPI AIO printer. Double click this printer and it will move down to the Application Printers (bottom section).
- d. click on the Default Print Settings button on the right side and ensure the following settings:
  - i. Sensor Type Continuous
  - ii. Temperature 13
  - iii. Speed 4
  - iv. Use Cutter Commands box should be checked
  - v. Click OK button to save changes
- e. click on the Default box to the left of the driver information. This will ensure the SumiMark printer will be associated with the Sumilabel software. Other printers can be used as normal.

#### STEP 3 – INVENTORY ACTIVATION

Note: Sumilabel software is for use only with SumiMark and Sumitag products. In order to use the Sumilabel software the IMM Server application must communicate with the Sumilabel software.

- a. open Sumilabel Software.
- b. click on the Tools menu option at the top and go to Inventory link. This will open a new window.
- c. click on IMM Server Setup button. This will open a new window.
- d. click on the Verify Settings button. This will ensure the Sumilabel software will communicate with the IMM Server and allow SumiMark product to be added to the Sumilabel software.

#### STEP 4 – ADD INVENTORY

Note: your SumiMark and Sumitag heat shrink spools should display a QR Code label on the spools. This QR Code label displays both a QR code and 24 digit alpha/numeric code. These codes must be entered into the Sumilabel Inventory module for the SumiMark system to operate. If your SumiMark spools do not have this code, please contact Sumitomo.

- a. open Sumilabel Software.
- b. click on the Tools menu option at the top and go to Inventory link. This will open a new window.
- c. Click on the Add button. This will open a new window.
- d. You now have 2 options to add inventory:
  - i) Option 1 scan the QR Code using a 2D barcode scanner (1D barcode scanners will not work). This method will automatically add inventory to the Sumilabel software.
  - ii) Option 2 manually enter the 24 digit alpha/numeric code into the software. This will also add inventory to the Sumilabel software but is more time consuming compared to scanning QR Code.
- e. Close window which will take you back to the Inventory screen. Now click the Refresh button to display your inventory entered into the Sumilabel software.

## **Step 5 – CONNECT CABLES**

**1 – Connect USB Cable (Black) or Ethernet Cable (Yellow)** from SumiMark IV Marking System to host computer.

*USB Cable Connection* - the flat USB end goes into any USB port on host computer. The small, square end goes into small, square port just under the port labeled Ethernet. *Ethernet Cable Connection* – connect one end to the Ethernet port on the printer (as noted below) and the other end into the host computer's network port.

2 - Connect Power Cord (Black) from SumiMark IV Marking System to power outlet.

Cables should be connected as shown in photo below:

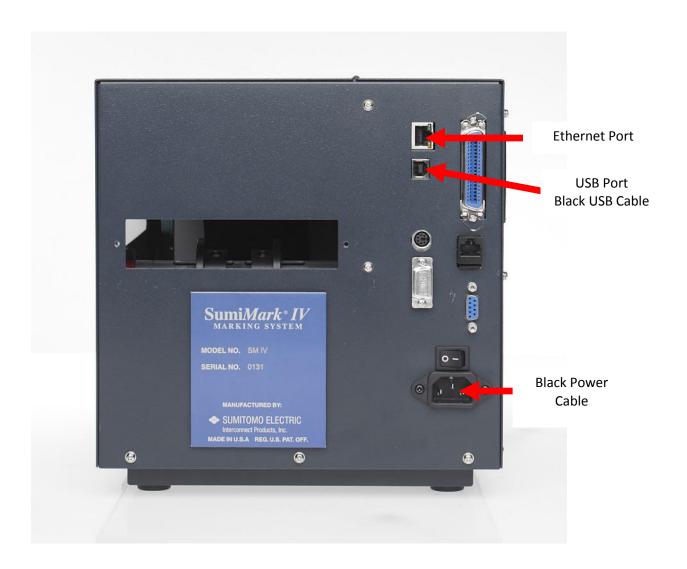

If you need further assistance setting up your SumiMark IV 300 DPI Marking System, please call Sumitomo Electric Interconnect Products Technical Support department at 760.761.0600 ext 255 or 203.